# Autor de Windows Media

Utilice el Autor de Windows Media para generar archivos de audio, imágenes y secuencias de comandos sincronizadas en un archivo único que puede transmitirse a través de una red. El programa crea archivos .ASF que pueden reproducirse de forma local o bien transmitirse desde los servicios de Windows Media a través de cualquier tipo de red: desde una red de área local (LAN) hasta Internet.

El ancho de banda de la red y otros cuellos de botella originan limitaciones para los archivos .ASF; por ejemplo, un archivo .ASF diseñado para una red a 100 kilobits por segundo (Kbps) no puede ser transmitido a un usuario que dispone de un módem de 28,8 kilobits por segundo (Kbps). Esto significa que debe conocer el ancho de banda de destino al crear un archivo .ASF. Una vez conocido el ancho de banda de destino, el Autor de Windows Media facilita la tarea de generar un archivo .ASF.

Para diseñar archivos .ASF, coloque los archivos de audio e imágenes en la escala de tiempo y organícelos en función del momento en que desee oír el sonido y mostrar las imágenes. El Autor de Windows Media crea un diagrama que representa el tiempo necesario para transmitir cada archivo. Mediante este diagrama, puede ver si es posible crear un archivo .ASF con los archivos seleccionados, si pretende incluir demasiada información de audio o de imagen para el ancho de banda (aparece un error) o si hay ancho de banda suficiente para incluir más información. Si hay errores o no queda satisfecho con la disposición de los archivos de audio e imágenes, utilice las herramientas de conversión para modificar los archivos. Si está satisfecho con el modo en que encajan los archivos en conjunto, genere el archivo .ASF y, a continuación, véalo.

Si desea obtener información adicional acerca del Formato avanzado de secuencias (ASF), de los Servicios de Windows Media o del Reproductor de Windows Media de Microsoft, consulte la página de Servicios de Windows Media en el sitio Web de Microsoft.

## **Temas relacionados**:

 Archivos de proyecto Introducción al Formato avanzado de secuencias (ASF)

# Introducción al Formato avanzado de secuencias (ASF)

El Formato avanzado de secuencias (ASF) combina audio, imágenes, vídeo y secuencias de comandos en un formato de archivo transmisible único. Un archivo .ASF conserva toda la información acerca de las formas de medios y la sincronización, incluso cualquier información de compresión, de modo que, al reproducir el archivo a través de la red, los usuarios pueden verlo y oírlo exactamente como el autor deseaba.

Microsoft Windows, Microsoft Windows NT los Servicios de Windows Media y cualquier explorador incluyen varios compresores y descompresores de audio y vídeo (códecs). Las herramientas de creación de archivos .asf, como el Autor de Windows Media, pueden detectar los códecs del equipo, lo que le permitirá utilizarlos para comprimir archivos. El método más sencillo para estar seguro de que la mayoría de los usuarios pueden reproducir un archivo .asf es utilizar los códecs estándar que se incluyen como parte de la instalación de los Servicios de Windows Media.

En el caso del Autor de Windows Media, el códec recomendado para comprimir imágenes es JPEG tolerante a pérdidas y los códecs recomendados para comprimir audio son SIPRO (un estándar ACELP para voz) y MS Audio (para música).

**Temas relacionados**:

 Velocidades de bits predefinidas Sobrecarga en un archivo .asf

# Sobrecarga en un archivo .asf

Al transmitir un archivo .asf, debe adaptarse a las necesidades de ancho de banda de otras aplicaciones. Una de estas necesidades es, por ejemplo, la comunicación entre el explorador y el servidor Web. Esta sobrecarga no forma parte del archivo .ASF pero el Autor de Windows Media debe tenerla en cuenta. No se puede eliminar ni modificar. El Autor de Windows Media tiene en cuenta esta sobrecarga al representar la transmisión de los archivos de audio e imágenes según el ancho de banda, por lo que no es necesario compensarla manualmente al crear los archivos .ASF. Al tener en cuenta la sobrecarga, es posible que se produzcan errores de representación si los archivos de imagen o de audio se encuentran dentro del límite superior del ancho de banda especificado.

Como regla general se reserva aproximadamente el 12 por ciento del ancho de banda total para la sobrecarga; el resto es para el propio archivo .ASF. Por ejemplo, si crea un archivo .ASF para su transmisión a 28,8 Kbps, dicho archivo .ASF no debería ocupar más de 25,3 Kbps.

### **Temas relacionados**:

 Velocidades de bits predefinidas **Introducción al Formato avanzado de secuencias (ASF) Corregir errores** Archivos de proyecto

# Velocidades de bits predefinidas

Elija la velocidad de bits que corresponda al menor tamaño del ancho de banda de la red por la que se transmitirá el archivo .ASF. La velocidad de bits elegida influye en el tamaño y en el número de las imágenes que puede incluir así como en el tamaño de la pista de audio. El Autor de Windows Media tiene las siguientes velocidades de bits predefinidas (medidas en kilobits por segundo, o Kbps):

- · 28,8 (para usuarios de Internet con módem a 28,8 Kbps)
- · 56 (para redes intranet o líneas RDSI (ISDN))
- · Personalizado (para LAN)

Personalizado hace referencia a una velocidad de bits que usted crea.

Las dos velocidades de bits definidas (28,8 y 56) corresponden a los tipos de redes (o módems) usados por la mayor parte de los usuarios.

**Nota:** Si intenta reproducir un archivo .ASF creado para una velocidad de bits de red más alta que la que admite la red o el módem, se producirán saltos en la pista de audio y el procesado de las imágenes puede quedar incompleto o no realizarse.

### **Temas relacionados**:

- Crear una velocidad de bits
- **Establecer la velocidad de bits de un proyecto**
- Sobrecarga en un archivo .asf

# Tipos de audio y de imágenes admitidos

Los archivos de audio pueden ser cualquier tipo de archivo .WAV que utilice un códec del administrador de compresión de audio (ACM) instalado. Cuando abre el Autor de Windows Media, éste comprueba la presencia de todos los códecs instalados en su PC y los agrega a la lista de formatos disponibles.

Convierte todas las imágenes en JPEG tolerante a pérdidas o en JPEG antes de convertirse en formato ASF. Las imágenes de origen pueden ser cualquiera de las siguientes (representadas por la extensión del nombre de archivo) antes de convertirse en formato JPEG:

- · .BMP o .DIB (comprimidas o descomprimidas)
- · .GIF (deben convertirse a cualquiera de los formatos de conversión disponibles cuando las agrega a la ventana de edición)
- · .JPG
- · .RLE

**Nota:** El Autor de Windows Media utiliza el propio archivo para determinar su tipo, en lugar de la extensión del archivo. Puede que algunos mapas de bits comprimidos no utilicen la extensión .BMP.

# Menús contextuales

El Autor de Windows Media contiene dos ventanas con menús contextuales: la ventana de edición (con la escala de tiempo) y la ventana de contenido (con los nombres de los archivos). El menú contextual de la ventana de contenido permite agregar y quitar archivos. Dado que la ventana de edición está enfocada a la modificación de los archivos de forma que puedan utilizarse para crear un archivo .ASF, el menú contextual sirve para apilar, desapilar, animar y convertir.

# Archivos de proyecto

Para crear un archivo .asf, debe crear antes un archivo de proyecto del Autor de Windows Media (.aep). El Autor de Windows Media utiliza el archivo .aep para realizar un seguimiento de todos los elementos utilizados para crear un archivo .asf: la ubicación de los archivos de audio e imagen, las conversiones realizadas en ellos, localizadores de recursos universales (direcciones URL), la velocidad de bits, etcétera.

**Temas relacionados**:

Crear un proyecto nuevo **Plantillas** 

## **Crear un proyecto nuevo**

- **1** En el menú **Archivo**, haga clic en **Nuevo**.
- **2** En el menú **Archivo**, haga clic en **Guardar como**.
- **3** Elija un directorio y un nombre de proyecto.

El Autor de Windows Media coloca el archivo de proyecto en el directorio especificado. A medida que agrega los archivos, el Autor de Windows Media los copia en este directorio. Tan sólo se puede guardar un proyecto en un directorio único.

## **Temas relacionados**:

 Agregar archivos a un proyecto Propiedades del proyecto Guardar un proyecto

# Abrir un proyecto

Un proyecto (archivo .AEP) contiene toda la información de archivo utilizada para la generación de un archivo .ASF. El archivo .aep contiene referencias a todos los recursos a los que se hace referencia en el proyecto, como las secuencias de comandos de archivos multimedia y los marcadores. Al abrir un archivo .aep se comprueba la existencia de todos los recursos en el directorio del archivo de proyecto. Si falta algún recurso aparece una advertencia.

Después de publicar un archivo .asf, resulta especialmente útil mantener una copia de seguridad del directorio del proyecto. La única forma de cambiar un archivo .asf es abrir el proyecto desde el archivo con el que se creó y publicar de nuevo el archivo .asf.

### **Temas relacionados**:

 Archivos de proyecto **Abrir un proyecto** Crear un proyecto nuevo

## **Abrir un proyecto**

- **1** En el menú **Archivo**, haga clic en **Abrir**.
- **2** En el cuadro de diálogo Abrir, elija un directorio y un proyecto (archivo .AEP).
- **3** Haga clic en Abrir.

**Sugerencia** Los cuatro proyectos usados más recientemente aparecen en la parte inferior del menú **Archivo**. Para abrir un proyecto utilizado recientemente, haga clic en su nombre.

**Temas relacionados**:

- Guardar un proyecto Agregar archivos a un proyecto
- Propiedades del proyecto

# Guardar un proyecto

- **1** En el menú Archivo, haga clic en Guardar o Guardar como.
- **2** Si el proyecto no tiene nombre todavía, escriba un nombre y un directorio para el mismo.
- Toda la información del proyecto se guardará en el directorio, incluidos todos los archivos temporales(.TMP).

# **Temas relacionados**:

**Plantillas**  Abrir un proyecto Propiedades del proyecto Los archivos temporales, o .TMP, aparecen en el directorio de proyecto. El Autor de Windows Media crea estos archivos para realizar un seguimiento de las conversiones de los archivos de audio e imágenes, los cambios hechos en la configuración del Autor de Windows Media así como otros datos específicos del procesador. *No* elimine ni mueva estos archivos del directorio en el que el Autor de Windows Media los colocó.

# Direcciones URL

Agregar localizadores de recursos universales (direcciones URL) al proyecto del Autor de Windows Media es una manera de expandir las aplicaciones de su archivo .ASF. Mediante el Autor de Windows Media, puede colocar direcciones URL en cualquier punto de un archivo .ASF. Al generar el archivo .ASF, las direcciones URL entran a formar parte del archivo .ASF. Cuando el Reproductor Multimedia de Microsoft Windows reproduce la parte del archivo .ASF que contiene la dirección, identifica la secuencia de comandos como una dirección URL y la pasa al explorador predeterminado que, a su vez, busca la página Web, imagen o cualquier elemento al que se haga referencia.

Si desea que una dirección URL se abra en un marco específico de una página Web, especifique el nombre del marco como parte de la dirección URL. Para ello, el Reproductor de Windows Media de Microsoft debe estar incrustado en la página Web. Es necesario que el nombre del marco sea el de algún otro marco de la página Web. Para agregar un marco de destino donde iniciar la dirección URL, agregue & & nombreMarco a la dirección URL cuando la escriba en el cuadro de diálogo.

Utilice el cuadro de diálogo **Agregar dirección URL** para colocar una dirección URL en el proyecto.

### **Temas relacionados**:

 Agregar una dirección URL a un proyecto O Secuencias de comandos

## **Agregar una dirección URL a un proyecto**

Las direcciones URL se consideran secuencias de comandos porque pueden producir una acción fuera del Reproductor de Windows Media. Cuando cree una dirección URL, ésta se mostrará como un cuadro de color cian en la ventana de edición

## **Para agregar una dirección URL al archivo de proyecto:**

- **1** En el menú **Insertar**, haga clic en **Agregar dirección URL**.
	- Se abre el cuadro de diálogo **Agregar dirección URL**.
- **2** En el cuadro Hora, escriba la hora (en el archivo .ASF) en que desea mostrar la dirección URL. Esta hora indica cuándo se enviará la dirección URL al explorador. La dirección URL no se mostrará instantáneamente: debe tener en cuenta los retardos de tiempo en el tráfico de red mientras se descargan los elementos.
- **3** En el cuadro Dirección URL, escriba la dirección URL completa. Para agregar un marco de destino donde iniciar la dirección URL, agregue &&nombreMarco a la dirección URL cuando la escriba en el cuadro de diálogo. Por ejemplo, http://www.microsoft.com&&topframe.
- **4** Haga clic en Aceptar para agregar la dirección URL a la ventana de edición.

Las secuencias de comandos no aparecen como archivos en la ventana de contenido. Para modificar o abrir la secuencia de comandos, haga clic con el botón secundario en el cuadro cian y haga clic en **Modificar secuencia de comandos**, o bien utilice el comando **Lista de secuencias de comandos** del menú **Edición**. Esto proporciona una lista de todos los comandos de dirección URL y de otros comandos de secuencias de comandos.

### **Temas relacionados**:

 Secuencias de comandos **Direcciones URL** 

# Agregar archivos a un proyecto

Cuando agrega archivos de audio e imágenes a un proyecto, éstos se muestran en la ventana de contenido. Los archivos de la ventana de contenido están disponibles pero no es posible compilarlos en un archivo .ASF mientras estén colocados en la ventana de edición.

#### **Para agregar archivos**: ٠

· En el menú **Insertar**, haga clic en **Insertar medios**.

## **Temas relacionados**:

**Tipos de audio y de imágenes admitidos** Direcciones URL Ensamblar un archivo ASF

# Quitar archivos de un proyecto

Utilice el comando **Quitar medios** para quitar un archivo del archivo de proyecto. La eliminación de un archivo elimina todos los vínculos al archivo. Debe agregar de nuevo el archivo al proyecto si desea utilizarlo en el archivo .ASF.

#### $\blacktriangleright$ **Para quitar archivos:**

- **1** Seleccione el archivo en la ventana de contenido.
- **2** En el menú **Insertar**, haga clic en **Quitar medios**.

## **Temas relacionados**:

Seleccionar varias imágenes Agregar archivos a un proyecto

# Ensamblar un archivo .asf

Para ensamblar un archivo .ASF, organice las imágenes y el audio en la ventana de edición.

- **Para agregar audio o imágenes a la ventana de edición:**
- · Arrastre el icono del archivo de la ventana de contenido a la ventana de edición.

El Autor de Windows Media inserta un bloque rectangular con diferentes colores (azul para las imágenes, verde para el audio, cian para las direcciones URL, púrpura para los títulos, amarillo para los marcadores y aguamarina para las secuencias de comandos personalizadas).

Una vez colocados los archivos en la ventana de edición, muévalos y conviértalos según sea necesario. Para mover un archivo, arrastre el cuadro hacia delante o hacia atrás en la escala de tiempo.

## **Temas relacionados**:

**Q** Convertir archivos multimedia Agregar archivos a un proyecto

Ventana de edición

# Utilizar la Vista previa

Mientras ensambla archivos en la ventana de edición, puede utilizar el conjunto de comandos de **Vista previa** para reproducir o simular la reproducción de los archivos. Para utilizar **Vista previa de los medios**, es necesario tener, como mínimo, un archivo en la ventana de edición.

La **Vista previa de los medios** no prueba las secuencias de comandos incrustadas. Para probar secuencias de comandos, puede utilizar **Vista previa de los medios convertidos** o **Vista previa del proyecto**.

## **Para utilizar la Vista previa de los medios:**

· En el menú **Archivo**, seleccione **Vista previa** y haga clic en **Medios.**

Se abre el cuadro de diálogo **Vista previa de los medios** y se empieza a reproducir el audio y a procesar las imágenes a lo largo de la escala de tiempo, aunque los archivos produzcan un error.

### **Para utilizar la Vista previa de los medios convertidos:**

· En el menú **Archivo**, seleccione **Vista previa** y haga clic en **Medios convertidos.** Para poder ejecutar este comando debe publicar el proyecto y crear un archivo ASF. Este comando inicia el Reproductor de Windows Media de Microsoft con el archivo ASF creado.

#### $\blacktriangleright$ **Para usar la Vista previa del proyecto:**

· En el menú **Archivo**, seleccione **Vista previa** y haga clic en **Proyecto.** Debe publicar primero el proyecto y crear un archivo ASF y páginas HTML para poder ejecutar este comando. Este comando inicia el explorador predeterminado con los archivos ASF y HTML creados.

## **Temas relacionados**:

**Q** Corregir errores **Ensamblar un archivo ASF D** Publicar

# Publicar

El proceso de publicación empaqueta toda la información del archivo de proyecto del Autor de Windows Media en una serie de archivos que pueden transmitirse a la audiencia. Debe publicar el proyecto, como mínimo, una vez, antes de poder usar la vista previa del medio convertido o del proyecto.

No es necesario publicar el proyecto después de cada cambio. Sólo es necesario hacerlo cuando desee tener una vista previa del nuevo medio convertido desde el proyecto anterior o para ver las modificaciones. Necesitará también publicar el proyecto una vez terminado, antes de transmitirlo a la audiencia.

## **Para utilizar Publicar:**

- **1** En el menú **Archivo**, haga clic en **Publicar**.
- **2** Esto muestra el cuadro de diálogo **Publicar**.
- **3** Si desea generar un archivo ASF, active la casilla **Archivo ASF**.
- **4** Explore hasta la carpeta donde desea escribir el archivo y escriba un nombre para el archivo. Si el nombre ya existe, el Autor de Windows Media le advertirá de que va a sobrescribir un archivo existente.
- **5** Establezca el **Tamaño de ventana**. Seleccione entre:
	- · **Usar el mayor.** Permite utilizar la mayor ventana predeterminada disponible.
	- · **Personalizado.** Escriba en los cuadros el alto y el ancho de la ventana, en píxeles.
- **5** Determine los exploradores para los que publica y configure los cuadros del grupo de Internet Explorer, Netscape o de ambos. Para cada explorador, deberá activar las siguientes casillas de verificación y especificar una ruta y un nombre de archivo para los archivos HTML creados:
	- · La **Página de conjunto de marcos** es la página principal que aloja a la página del reproductor.
	- · La **Página del Reproductor** es la página desde la que el proyecto se transmite al Reproductor de Windows Media de Microsoft.
- **7** Seccione las plantillas de secuencias de comandos que necesita transmitir junto con el archivo .ASF.
- **8** Haga clic en **Finalizar**.

Los archivos seleccionados (.ASF, HTML, secuencias de comandos) se generan y escriben en los directorios especificados.

## **Temas relacionados**:

O Secuencias de comandos

Modificar las secuencias de comandos

Quitar secuencias de comandos

## **Errores**

Una trama de bloques en rojo indica los archivos que producen errores. Un archivo produce un error cuando intenta alojar demasiada información en un ancho de banda determinado. Por ejemplo, es posible que las imágenes tengan una resolución demasiado alta o demasiados colores.

# Secuencias de comandos

Las secuencias de comandos son habitualmente direcciones URL o nombres de archivos, pero pueden ser cualquier tipo de secuencia de comandos que incorpore al archivo .ASF. Las secuencias de comandos se transmiten en el archivo .ASF al Reproductor de Windows Media de Microsoft y ,a continuación, son recogidas por controladores de sucesos y ejecutadas.

La secuencias de comandos de direcciones URL y nombres de archivo se diferencian de otras en que el Reproductor de Windows Media contiene los controladores que permiten controlar los dos tipos de secuencias de comandos. El Reproductor de Windows Media pasa las direcciones URL al explorador predeterminado. Las secuencias de comandos de nombres de archivos pueden constar de archivos .ASF, .ASX o bien de nombres de archivos ejecutables. El Reproductor de Windows Media sabe cómo controlar los archivos .ASF o .ASX.

Si envía otras secuencias de comandos de nombres de archivos, asegúrese de que el equipo que las recibe contiene los controladores de sucesos apropiados. Si la página Web recibida o la aplicación no dispone de los controladores de sucesos correctos para utilizar los comandos, dichos sucesos se omiten y continúa la reproducción del archivo .ASF.

Las secuencias de comandos ofrecen extensibilidad a los archivos .ASF. Utilice secuencias de comandos para invocar direcciones URL o archivos .ASF adicionales. Las secuencias de comandos también pueden utilizarse para controlar objetos en el cliente. Para obtener información completa acerca del tipo de secuencias de comandos que puede enviar, consulte el *Kit de desarrollo de software (SDK) del Reproductor de Windows Media de Microsoft*.

En realidad, las secuencias de comandos se envían en forma de tabla en el encabezado del archivo .asf. Esto significa que cuantas más secuencias de comandos se envían, más tiempo se tarda en iniciar el procesado del archivo .ASF.

Utilice los comandos **Agregar título**, **Agregar dirección URL** y **Agregar secuencia de comandos personalizada** en el menú **Insertar** para agregar secuencias de comandos al archivo .ASF. En el menú **Edición**, utilice el comando **Lista de secuencias de comandos** para modificar secuencias de comandos en el archivo .ASF. Para eliminar un comando, seleccione y arrastre el comando fuera de la ventana.

### **Temas relacionados**:

 Agregar secuencias de comandos Modificar las secuencias de comandos Quitar secuencias de comandos

# Agrupar archivos

El comando **Agrupar por la izquierda** del menú **Herramientas** permite organizar las imágenes para evitar los saltos durante el proceso de transmisión de secuencias. Al utilizar este comando, todas las imágenes posteriores comenzarán a transmitirse cuando finalice la imagen anterior.

Por ejemplo, si tiene dos imágenes, una que tarda diez segundos en transmitirse y otra que tarda cuatro, **Agrupar por la izquierda** volverá a organizar las imágenes de modo que no quede espacio entre el final de la secuencia de la primera imagen y el comienzo de la siguiente.

### **Para agrupar imágenes:**

- **1** Seleccione todas las imágenes que desea agrupar en la ventana de edición.
- **2** En el menú **Herramientas**, haga clic en **Agrupar por la izquierda**.

# Agregar secuencias de comandos

- **Para agregar secuencias de comandos a un archivo .ASF:**
- **1** En el menú **Insertar**, haga clic en **Agregar secuencia de comandos personalizada**.
- **2** En el cuadro de diálogo **Agregar secuencias de comandos personalizadas**, escriba una **Hora** de ejecución para el comando, elija un **Tipo** (elija Nombre de archivo en el menú desplegable o escriba un nombre de archivo en el cuadro) y especifique el comando en el cuadro **Parámetro**. El tipo de comando de dirección URL indica que va a escribir una dirección URL como parámetro del comando, por ejemplo: http://servidor/archivo.htm. El tipo de comando de nombre de archivo indica que va a escribir la ruta de acceso de un archivo, como un archivo .ASF, ASX u otro tipo de archivo ejecutable; por ejemplo: mms://servidor/archivo.asf. Si desea abrir la secuencia de comandos en un marco, escriba detrás de la ruta de acceso "&&" seguido del nombre del marco, por ejemplo: http://servidor/imagen.jpg&&MarcoUno.

Si no especifica dirección URL o nombre de archivo como tipo de comando, todo lo que escriba en los cuadros **Tipo** o **Comando** se considerará un comando de texto. Si envía comandos de texto, asegúrese de que el explorador que los recibe dispone de controladores de sucesos que le permiten controlar dichos comandos.

Para obtener más información, consulte el *Kit de desarrollo de software (SDK) del Reproductor de Windows Media de Microsoft.*

**3** Haga clic en **Aceptar**.

La secuencia de comandos se coloca en la ventana de edición a la hora especificada. Las distintas secuencias de comandos se representan mediante bloques de distintos colores (cían para las direcciones URL, púrpura para los títulos, amarillo para los marcadores y aguamarina para las secuencias de comandos personalizadas).

## **Temas relacionados**:

 $\square$  Secuencias de comandos

 Modificar las secuencias de comandos Quitar secuencias de comandos

# Modificar secuencias de comandos

Puede modificar fácilmente las secuencias de comandos en la ventana de edición.

#### **Para modificar secuencias de comandos:**  $\blacktriangleright$

- **1** En el menú **Edición**, haga clic en **Lista de secuencias de comandos**.
- **2** Se abre el cuadro de diálogo **Lista de secuencias de comandos**.
- **3** Para cambiar las propiedades de una secuencia de comandos, selecciónela en la lista.
- **4** Modifique los cuadros **Tipo de secuencia de comandos** y **Hora de inicio** según sea necesario.
- **5** Haga clic en **Aceptar** para aplicar los cambios.

Repita este procedimiento para cada secuencia de comandos que necesite modificar.

## **Temas relacionados**:

Secuencias de comandos

Agregar secuencias de comandos

Quitar secuencias de comandos

# Quitar secuencias de comandos

#### $\Box$ **Para quitar secuencias de comandos:**

- **1** Haga clic con el botón secundario en el comando de la ventana Escala de tiempo.
- **2** Arrastre el comando fuera de la ventana Escala de tiempo para quitarlo de la secuencia de comandos.

Se quita el comando.

## **O bien**

- **1** Haga clic con el botón secundario en el comando de la ventana Escala de tiempo.
- **2** Elija **Eliminar** en el menú, o presione SUPRIMIR.

## **Temas relacionados**:

O Secuencias de comandos Agregar secuencias de comandos Modificar las secuencias de comandos

# Corregir errores

Los errores se producen al intentar transmitir más datos de los posibles para el ancho de banda. Hay varios modos de solucionar los errores:

- · Reduzca la cantidad de datos transmitidos. Para ello, convierta el archivo.
- · Mueva los archivos a lo largo de la escala de tiempo de modo que no se intente enviar tantos datos al mismo tiempo.
- · Quite los archivos de la ventana de edición. Para ello, arrástrelos de nuevo a la ventana de contenido.

Puede producirse un error porque intenta hacer que numerosas imágenes se muestren en sucesión rápida. Para corregir estos errores, apile las imágenes y establezca la velocidad de la animación.

## **Temas relacionados**:

**D**Apilar imágenes **<u>Animar imágenes</u>** Convertir archivos multimedia Generar un archivo ASF Utilizar la Vista previa

# Generar un archivo ASF

Siempre que no haya archivos en la ventana de edición que produzcan errores, puede publicar (o generar) el archivo .ASF. Antes de publicar el archivo .ASF, haga pruebas para ver cómo aparecerá el archivo. Si todavía tiene errores en el archivo .ASF, el Autor de Windows Media no podrá compilarlo.

#### O **Para publicar un archivo .ASF:**

- **1** En el menú **Archivo**, haga clic en **Publicar**.
- **2** En el cuadro de diálogo **Publicar**, especifique en qué formato (o formatos) desea publicar.
- **3** Establezca el nombre del archivo (o archivos) de destino.
- **4** Haga clic en **Finalizar**.

## **Temas relacionados**:

Utilizar la Vista previa **Corregir errores Q** Reproducir archivos ASF

# Reproducir archivos .ASF

El Autor de Windows Media utiliza el Reproductor de Windows Media de Microsoft para reproducir los archivos .ASF.

#### **Para reproducir un archivo .ASF en el Autor de Windows Media:**   $\Box$

· En el menú **Archivo**, seleccione **Vista previa** y haga clic en **Medios convertidos.** El Autor de Windows Media llama al Reproductor de Windows Media y éste comienza la reproducción del archivo.

Si desea obtener instrucciones acerca de cómo transmitir archivos .ASF a través de Internet o de una intranet, consulte la página de los Servicios de Windows Media en el sitio Web de Microsoft.

## **Temas relacionados**:

**Generar un archivo ASF** 

# **Plantillas**

Las plantillas permiten copiar la información de tiempo de un archivo .ASF a otro dentro del mismo proyecto. Por ejemplo, si desea crear un archivo .ASF para velocidades de bits de 28,8 Kbps y 56 Kbps a la vez, primero debe crear la versión de 56 Kbps. Una vez satisfecho con esa versión, podría copiar toda la información de tiempo a la versión para 28,8 Kbps. La ubicación de las imágenes, las animaciones y los sonidos en la escala de tiempo será idéntica en el archivo .ASF para 28,8 Kbps.

**Nota:** cuando pasa de un ancho de banda mayor a otro menor, es previsible que se produzcan errores. Será necesario aumentar la compresión y realizar ajustes para incluir la misma cantidad de información en un ancho de banda menor.

## **Temas relacionados**:

Utilizar una plantilla **Corregir errores** 

## **Utilizar una plantilla**

- **1** En el menú **Archivo**, haga clic en **Nuevo** para crear un proyecto nuevo.
- **2** Comience con la mayor velocidad de bits con la que desee compilar el archivo .ASF. Lleve a cabo el procedimiento completo para crear un archivo .ASF.
- **3** Cuando haya terminado con el primer archivo .ASF, cambie la velocidad de bits actual: para ello, elija ésta en **Velocidades de bits** de la barra de herramientas o bien haga clic en **Velocidad de bits** en el menú **Ver**.

Observe que la ventana de edición ahora está vacía.

- **4** En el menú **Herramientas**, haga clic en **Plantilla**.
- **5** Haga clic en la velocidad de bits del primer archivo .ASF que creó y, a continuación, haga clic en **Aceptar**.

Todas las muestras ensambladas en el primer archivo .ASF se encuentran en la ventana de edición del segundo archivo. Ahora, puede trabajar en la corrección de errores y compilar el archivo .ASF para la nueva velocidad de bits. Repita este proceso para las velocidades de bits que desee utilizar.

**Temas relacionados**:

**O** Propiedades del proyecto

# Propiedades del proyecto

El cuadro de diálogo **Propiedades del Proyecto** contiene tres fichas: (**General**, **Velocidades de bits del proyecto** y **Propiedades de la velocidad de bits**) que le permiten escribir información específica acerca del proyecto. Para obtener más información acerca de una ficha específica, haga clic en la ficha.

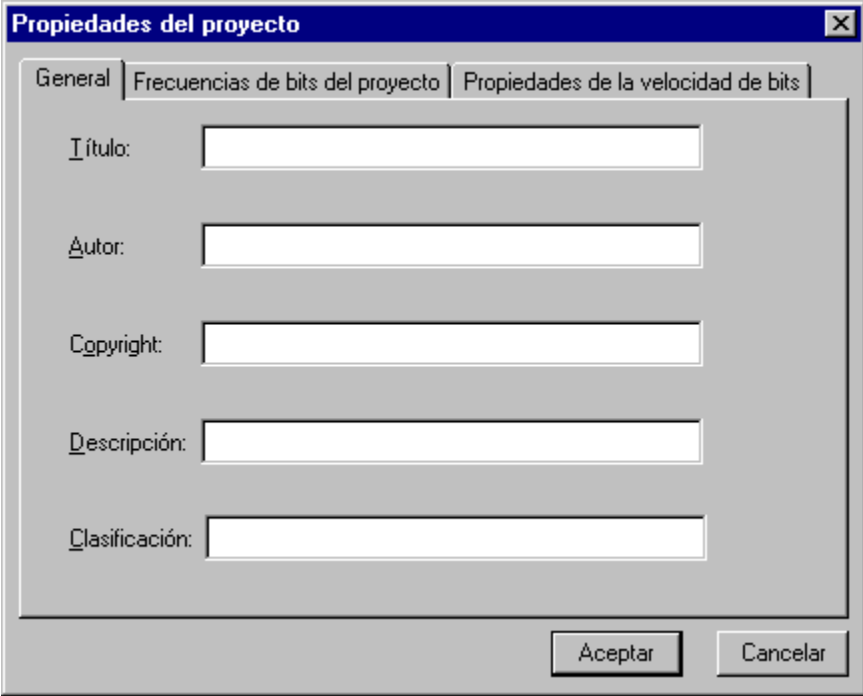

# La ficha General

Utilice la ficha **General** para agregar información de **Título**, **Copyright**, **Autor**, **Descripción** y **Clasificación** al archivo .ASF. Esta información se compila en el archivo .ASF y el usuario puede verla durante la carga del archivo .ASF. Para ver la información durante la reproducción, los usuarios pueden hacer clic con el botón secundario en la ventana del Reproductor de Windows Media, después en **Propiedades** y, a continuación, en la ficha **Clip**. La información se muestra exactamente como la escribió.

**Temas relacionados**:

Escribir información en la ficha General

## **Escribir información en la ficha General**

- En el menú **Archivo**, haga clic en **Propiedades**.
- Haga clic en la ficha **General**.
- Escriba la información.

# La ficha Velocidades de bits del proyecto

Utilice la ficha **Velocidades de bits del proyecto** para crear velocidades de bits adicionales y para agregarlas y quitarlas del proyecto.

Para cada velocidad de bits, el Autor de Windows Media no utiliza todo el ancho de banda disponible. Como promedio, puede esperar que el proyecto del Autor de Windows Media reserve un búfer del 12 % del ancho de banda de la red. Este búfer se utiliza con fines diferentes, que incluyen la corrección de errores y el tráfico de red. Si crea una velocidad de bits personalizada, asegúrese de reservar capacidad para un búfer.

## **Temas relacionados**:

- Establecer la velocidad de bits de un proyecto **Crear una velocidad de bits**
- Agregar una velocidad de bits a un proyecto
- Quitar una velocidad de bits de un proyecto

## **Crear una velocidad de bits**

- **1** En el menú **Archivo**, haga clic en **Propiedades**.
- **2** Haga clic en la ficha **Velocidades de bits del proyecto**.
- **3** Haga clic en **Personalizado**.
	- Se abre el cuadro de diálogo **Velocidad de bits personalizada**.
- **4** Escriba un **Nombre**, **Velocidad de bits** y **Tamaño del paquete** para la nueva velocidad de bits del proyecto.

Si no conoce el tamaño del paquete, divida la velocidad de bits por 80.

Para hacerse una idea, el tamaño del paquete puede ser de 64 como mínimo y de 65536 como máximo.

**5** Haga clic en **Aceptar**.

Esto agrega la velocidad de bits a la lista **Disponible** de la ficha **Velocidades de bits del proyecto**.

**Temas relacionados**:

 Agregar una velocidad de bits a un proyecto Establecer la velocidad de bits de un proyecto

## **Agregar una velocidad de bits a un proyecto**

- **1** En el menú **Archivo**, haga clic en **Propiedades**.
- **2** Haga clic en la ficha **Velocidades de bits del proyecto**.
- **3** Seleccione una velocidad de bits en la lista **Disponible**, y haga clic en **Agregar** para colocarla en la lista **Usado en el proyecto** o bien haga doble clic en la velocidad de bits en la lista **Disponible**.
- **4** Haga clic en **Aceptar**.

**Temas relacionados**:

- **Crear una velocidad de bits**
- Establecer la velocidad de bits de un proyecto
- Quitar una velocidad de bits de un proyecto
- Sobrecarga en un archivo .asf
# **Establecer la velocidad de bits de un proyecto**

En el menú **Edición**, seleccione **Velocidad de bits** y haga clic en la velocidad de bits que desee.

**Temas relacionados**:

- Crear una velocidad de bits
- Agregar una velocidad de bits a un proyecto
- Quitar una velocidad de bits de un proyecto

### **Quitar una velocidad de bits de un proyecto**

- **1** En el menú **Archivo**, haga clic en **Propiedades**.
- **2** Haga clic en la ficha **Velocidades de bits del proyecto**.
- **3** Seleccione una velocidad de bits de la lista **Usado en el proyecto** y haga clic en el botón **Quitar** para quitarla o bien haga doble clic en la velocidad de bits de la lista **Usado en el proyecto**.
- **4** Haga clic en **Aceptar**.

**Temas relacionados**:

- **Crear una velocidad de bits**
- Establecer la velocidad de bits de un proyecto
- Agregar una velocidad de bits a un proyecto

# La ficha Propiedades de la velocidad de bits

Utilice la ficha **Propiedades de la velocidad de bits** para establecer propiedades específicas para el proyecto.

- · **Velocidad de bits.** Seleccionar una velocidad de bits Se trata del mismo valor que aparece en la barra de herramientas y en la opción **Velocidad de bits** del menú **Edición**.
- · **Archivo de salida.** Escriba un nombre para el archivo .ASF que va a crear. Es preferible darle al archivo ASF la extensión ".ASF".
- · **Tamaño de la ventana.** La opción **Usar el mayor** obliga a la ventana del Reproductor multimedia a ajustarse al tamaño de la imagen mayor del proyecto. La opción **Personalizado** le permite especificar el tamaño de la ventana del Reproductor de Windows Media de Microsoft. Si elige **Personalizado**, escriba valores para el alto y el ancho.

### Intervalo de tiempo

La barra amarilla situada por encima de la ventana de edición indica el intervalo de tiempo. Las herramientas como **Vista previa de los medios** funcionan sólo durante el tiempo indicado por el intervalo. Para establecer el intervalo de tiempo, arrastre los extremos de la barra amarilla para hacerla coincidir con un intervalo de tiempo acortado o alargado. Establezca un intervalo de tiempo si desea utilizar un período de tiempo menor que el total o agregar más tiempo a la escala de tiempo.

#### **Temas relacionados**:

Establecer la hora de inicio y de finalización Utilizar la Vista previa

## Ajustar la escala de tiempo

Es posible alargar o acortar la escala de tiempo manualmente en el cuadro de diálogo **Propiedades de la escala de tiempo**. Las horas de inicio y de finalización sólo tienen efecto en las pruebas de reproducción. No tendrán efecto en el archivo .ASF publicado.

- Ω **Para ajustar la escala de tiempo:**
- **1** En el menú **Edición**, haga clic en **Establecer hora**.
- **2** En el cuadro de diálogo **Establecer hora**, escriba los nuevos valores en los cuadros **Hora de inicio** y **Hora de detención**. Esto cambia las horas de inicio y de detención para la prueba de reproducción.

**Temas relacionados**:

**Establecer la hora de inicio y la de finalización** Configurar las propiedades de la escala de tiempo

# Configurar las propiedades de la escala de tiempo

Utilice el cuadro de diálogo **Propiedades de la escala de tiempo** para personalizar la presentación de la escala de tiempo.

#### **Para personalizar la escala de tiempo:**

- **1** En el menú Ver, haga clic en Propiedades de la escala de tiempo. Aparecerá el cuadro de diálogo **Propiedades**.
- **2** Escriba la duración que desea para la escala de tiempo en el cuadro **Duración**. El tiempo debe escribirse como HH:MM:SS.T, donde HH corresponde a las horas, MM a los minutos, SS a los segundos y T a las décimas de segundo.
- **3** Seleccione entre:
	- · **Contraído** para colocar todos los tipos de datos iguales (imagen, audio, marcadores y secuencias de comandos) en una única línea en la escala de tiempo.
	- · **Expandido** para colocar cada tipo de datos que agregue en su propia línea de la escala de tiempo.
- **1** Haga clic en Aceptar.

### Establecer la hora de inicio y la hora de finalización

Es posible modificar la hora de inicio y la de finalización de un proyecto directamente desde la ventana de edición. La línea amarilla situada encima de la escala de tiempo indica el intervalo temporal actual.

#### ο **Para seleccionar un intervalo de tiempo:**

· Arrastre los extremos de la barra amarilla para hacerla coincidir con un intervalo de tiempo acortado o alargado.

#### **Temas relacionados**:

Intervalo de tiempo Ajustar la escala de tiempo Ir a...

Si el proyecto dura más de dos minutos, el desplazamiento hasta una hora determinada del proyecto puede resultar pesado. En su lugar, utilice el comando **Ir a hora** para moverse directamente a una hora o marcador determinado.

#### $\Box$ **Para utilizar el comando Ir a hora:**

**1** En el menú **Edición**, haga clic en **Ir a hora**.

Se abre el cuadro de diálogo **Ir a**.

**2** Escriba una hora o un nombre de marcador y, a continuación, haga clic en **Aceptar**.

El intervalo de tiempo se desplaza hasta que la hora o marcador especificado se muestren en la mitad de la ventana de edición.

#### **Temas relacionados**:

**Intervalo de tiempo** Ajustar la escala de tiempo

# Apilar imágenes

Apilar imágenes es un método que permite agrupar varias imágenes para administrarlas, animarlas y quitar errores más fácilmente.

Todas las imágenes en una pila formarán un bloque azul. Los puntos de procesamiento correspondientes a las imágenes no cambian al apilarlas.

Cuando apila imágenes que tienen errores, el Autor de Windows Media carga previamente la información correspondiente a todas las imágenes de la pila de modo que las imágenes puedan mostrarse en sus puntos de procesamiento especificados. Para poder cargar toda la información, el Autor de Windows Media comienza a cargar la información de las imágenes de la escala de tiempo antes de alcanzar el punto de procesamiento.

**Nota:** para poder apilarlas, las imágenes deben ser adyacentes en la escala de tiempo. No puede haber ningún espacio entre las imágenes en la escala de tiempo.

**Temas relacionados**:

**D** Para apilar imágenes Corregir errores **D**Animar imágenes **Agrupar archivos** 

### **Para apilar imágenes**

- **1** Seleccione las imágenes que desea apilar.
- **2** En el menú **Edición,** haga clic en **Apilar**.

El Autor de Windows Media realiza ajustes en las imágenes de modo que puedan procesarse en los puntos especificados.

En caso de que una pila de imágenes se superponga a otra imagen, ya sea al principio o al final de la pila, basta con agregar la imagen a la pila para corregir el error. El Autor de Windows Media conserva la ubicación de procesamiento de la imagen agregada y organiza sus datos apropiadamente.

### **Desapilar imágenes**

- **1** Seleccione la pila de imágenes que desea desapilar.
- **2** En el menú **Edición,** haga clic en **Desapilar**.

El Autor de Windows Media restituye las imágenes a sus ubicaciones anteriores. Las imágenes tendrán errores y sus horas de procesamiento se mantendrán donde estaban antes de apilarlas.

**Temas relacionados**:

 Para apilar imágenes Corregir errores

## Animar imágenes

La opción de animación le permite especificar la velocidad a la que deben mostrarse las imágenes apiladas. *Es preciso* apilar las imágenes antes de poder animarlas.

Cuando realice animaciones de imágenes, tenga presente que el Autor de Windows Media puede necesitar mucho tiempo antes de alcanzar el punto de la animación para enviar los datos de la imagen. Por esta razón, es una buena idea crear las animaciones antes de colocar las imágenes en sus ubicaciones finales.

**Temas relacionados**:

**O** Para animar imágenes Para apilar imágenes

#### **Para animar imágenes**

- **1** Haga clic en una pila de imágenes en la ventana de edición.
- **2** En el menú **Edición**, haga clic en **Animar**.
- **3** Especifique un valor para los cuadros por segundo.

El Autor de Windows Media mueve los objetos en la pila de modo que éstos puedan procesarse rápidamente. Coloca una animación en la escala de tiempo tan pronto como sea posible.

### Seleccionar varias imágenes

Permite seleccionar varias imágenes para apilarlas, moverlas o quitarlas de la ventana de edición. Cuando lo hace, las imágenes sólo se seleccionan temporalmente. Si hace clic en otras imágenes en la ventana de edición, cancela la selección de las imágenes previamente seleccionadas.

#### $\Box$ **Para seleccionar archivos:**

· En el espacio por encima de las imágenes, presione la tecla CTRL y, a continuación, haga clic en los bloques que desea seleccionar.

**Temas relacionados**:

**D**Animar imágenes **Apilar imágenes** 

# Convertir archivos multimedia

Debido a que los anchos de banda de menor tamaño pueden introducir limitaciones en el tamaño de los archivos, el Autor de Windows Media proporciona herramientas de conversión y modificación para ayudarle a convertir los archivos de audio e imágenes a formatos, tamaños, colores utilizados, o calidades de imagen diferentes. El comando Convertir se adapta al tipo de archivo seleccionado. cuando selecciona el comando **Convertir** se abre el cuadro de diálogo apropiado (Imagen o Audio). Puede convertir el formato o ajustar el algoritmo de compresión de cualquier archivo de imagen o de audio en la ventana de edición.

#### **Temas relacionados**:

Tamaño (campo) Conversión de imágenes (cuadro de diálogo) Conversión de audio (cuadro de diálogo)

### **Colores (Campo)**

En el menú desplegable **Colores**, elija los colores que desee asignar a una imagen seleccionada. Los colores disponibles en la lista dependen del algoritmo de compresión que elija. Por ejemplo, la compresión JPEG le permite usar 256 tonos de gris (8 bits) o 16 millones de colores (24 bits).

### **Tamaño (Campo)**

El campo **Tamaño** le permite modificar el tamaño (alto y ancho) de una imagen seleccionada. Puede reducir el tamaño en bits de las imágenes si reduce su tamaño físico pero esto también suele ir en detrimento de la claridad.

**Nota:** la reducción del tamaño de las imágenes tiene efecto tan sólo en su transmisión a través de la red. Cuando las imágenes transmitidas son procesadas en el Reproductor de Windows Media de Microsoft, se expanden o reducen al tamaño de su ventana. Si las imágenes transmitidas no son del mismo tamaño que la ventana del Reproductor de Windows Media es posible que aparezcan distorsionadas.

### **Calidad (Campo)**

El campo **Calidad** le permite ajustar la cantidad de compresión utilizada. JPEG es un método de compresión con pérdida, lo que significa que la imagen pierde calidad al comprimirla y descomprimirla con el Reproductor de Windows Media de Microsoft. Cuanto menor es la calidad que se establece, mayor es la pérdida de datos de la imagen.

# Conversión de imágenes (cuadro de diálogo)

El cuadro de diálogo **Conversión de imágenes** le permite convertir las imágenes de origen en JPEG o JPEG tolerante a pérdidas. El Autor de Windows Media incluye los siguientes algoritmos:

- · JPEG tolerante a pérdidas
- · JPEG

El cuadro de diálogo **Conversión de imágenes** también le permite realizar ajustes en la compresión, el tamaño (alto y ancho), el número de colores y el factor de calidad (si está disponible) de la imagen.

#### **Temas relacionados**:

**Convertir un archivo de imagen** D Tamaño (campo)

### **Convertir un archivo de imagen**

- **1** Seleccione uno o varios archivos de imágenes en la ventana de edición.
- **2** En el menú **Edición**, haga clic en **Convertir**.
- Se abre el cuadro de diálogo **Conversión de imágenes**.
- **3** Seleccione JPEG o JPEG tolerante a pérdidas.
- **4** Para ajustar el tamaño de la imagen, escriba el alto y ancho deseados (en píxeles).
- **5** Para cambiar el número de colores utilizado, elija en el menú **Colores**.
- **6** Ajuste el factor de **Calidad**.

#### **Temas relacionados**:

 Conversión de imágenes (cuadro de diálogo) Tamaño (campo) Convertir un archivo de audio Barra de imágenes

# Conversión de audio (cuadro de diálogo)

Utilice el cuadro de diálogo **Conversión de audio** para comprimir un archivo de audio. El cuadro de diálogo **Conversión de audio** enumera los formatos de compresión preferidos:

- Internet 28.8 kb/s voz
- · Internet 28.8 kb/s música
- · Internet 56 kb/s voz
- · Internet 56 kb/s música

Utilice **Otra compresión** para crear una plantilla personalizada para la conversión de audio. Las plantillas personalizadas permiten utilizar cualquiera de los otros códecs que haya en el equipo. Estos códecs están enumerados en el menú desplegable **Formato**. Utilice este cuadro de diálogo para seleccionar el códec que se utilizará para comprimir o descomprimir el audio. Seleccione la velocidad de muestreo para la conversión de audio, en el menú **Atributos**. Tan sólo los atributos válidos para la velocidad de bits actual del proyecto se muestran o están habilitados.

**Temas relacionados**:

Convertir un archivo de audio

### **Convertir un archivo de audio**

- **1** Seleccione el archivo de audio en la ventana de edición.
- **2** En el menú **Edición**, haga clic en **Convertir**.

Se abre el cuadro de diálogo **Conversión de audio**.

**3** Seleccione un formato nuevo.

Haga clic en uno de los botones de opción (formatos preferidos) o en **Otra compresión** y utilice los menús para seleccionar un formato y atributo.

### **Temas relacionados**:

 Conversión de audio (cuadro de diálogo) Convertir un archivo de imagen Barra de imágenes

### **Agregar un marcador**

- **1** En el menú **Insertar**, haga clic en **Agregar** m**arcador**. Se abre el cuadro de diálogo **Agregar marcador**.
- **2** Escriba un nombre para el marcador y la hora a la que señala.

El campo **Hora** se lee como HH:MM:SS.T donde HH corresponde a las horas, MM a los minutos, SS a los segundos y T a las décimas de segundo. Después de hacer clic en **Aceptar**, el marcador se muestra como una barra amarilla en la ventana de edición.

**Temas relacionados**:

**O** Marcadores Eliminar un marcador

#### **Eliminar un marcador**

- **1** Seleccione el bloque del marcador en la ventana de edición.
- **2** Arrástrelo fuera de la ventana de edición.

#### **O bien**

- **1** Haga clic con el botón secundario en el bloque del marcador en la ventana de edición.
- **2** Elija **Eliminar** en el menú Edición.

### **Temas relacionados**:

**Marcadores** Agregar un marcador

### **Marcadores**

Un marcador es un puntero a un tiempo específico de un archivo .asf. No se requiere marcadores pero pueden ser útiles, especialmente si el archivo .asf es largo. Los usuarios pueden saltar rápidamente a los puntos hacia delante o hacia detrás en un archivo .asf mediante marcadores. Incluya tantos marcadores en el archivo .ASF como sean necesarios, pero tenga presente que, en función del lugar donde los coloque, es posible que el Reproductor de Windows Media de Microsoft necesite reproducir una pequeña parte del archivo .ASF para cargar los datos necesarios.

**Temas relacionados**:

**D**Agregar un marcador

# Contenido (ventana)

La ventana de contenido muestra el contenido de un proyecto (un archivo .AEP), es decir, los archivos de audio e imágenes utilizados para generar el archivo .ASF. Cada archivo de la ventana de contenido se muestra con un icono que permite identificar su tipo. Los archivos de la ventana de contenido son siempre las versiones originales. Al comenzar a crear un archivo .ASF, agregue archivos a la ventana de edición para convertirlos después. Los archivos de la ventana de contenido no se ven afectados por esas conversiones.

#### **Referencia rápida:**

• Para agregar archivos al proyecto, haga clic en  $\square$ .

· Para agregar archivos al archivo .ASF, arrástrelos de la ventana de contenido a la ventana de edición.

· Para obtener más información acerca de un archivo, mueva el puntero del *mouse* (ratón) sobre un archivo. La información aparece en la **Barra de imágenes**.

Para modificar el orden de los archivos de la ventana de contenido, arrastre un archivo hasta una posición nueva.

· Para agregar una dirección URL al proyecto, en el menú **Insertar** haga clic en **Agregar dirección URL** y, a continuación, escriba una dirección URL.

**Temas relacionados**:

Archivos de proyecto

# Edición (ventana)

Utilice la ventana de edición para crear o modificar un archivo .ASF. La ventana de edición describe cómo los archivos comparten el ancho de banda seleccionado para el proyecto.

La ventana de edición contiene una escala de tiempo en forma de **Barra de Gantt** que puede usar como ayuda para sincronizar imágenes u otros sucesos con audio. Cuando agrega archivos a la ventana de edición, éstos se muestran como bloques de color azul (imágenes) o verde (audio). Las direcciones URL se muestran como bloques de color cian perpendiculares a la escala de tiempo. Las secuencias de comandos aparecen como bloques de color aguamarina. La barra amarilla situada por encima de la escala de tiempo es el intervalo de tiempo.

La longitud de los bloques muestra el tiempo necesario para finalizar la transmisión del servidor al cliente.

**Temas relacionados**:

Convertir archivos multimedia

# Barra de imágenes

La **Barra de imágenes** se divide en dos secciones que muestran información acerca de los archivos de audio e imágenes y las direcciones URL. La sección superior muestra información acerca de los archivos tal como se encuentran en la ventana de edición; la sección inferior muestra información acerca de los archivos en su estado original en la ventana de contenido. Mueva el puntero del *mouse* (ratón) a un archivo para leer su información. Si el puntero del *mouse* pasa por una imagen, aparece una miniatura de la misma.

La **Barra de imágenes** muestra:

- · **Ruta del archivo:** el nombre del archivo.
- · **Tamaño del archivo:** el tamaño del objeto (en kilobits) tal como aparece en la ventana de edición.
- · **Códec actual:** en el caso de archivos de imágenes, muestra el formato (JPG, BMP) y las dimensiones (con el número de colores por bit) del archivo. Para los archivos de audio, muestra el formato (MS Audio, Truespeech) y la longitud del archivo.
- · **Códec de origen:** la información del códec original del archivo.

### **Acercar**

· En el menú **Ver**, haga clic en **Acercar**.

La escala de tiempo de la ventana de edición se mostrará expandida y podrá ver menos tiempo en la escala de tiempo.

# **Alejar**

· En el menú **Ver**, haga clic en **Alejar**.

La escala de tiempo de la ventana de edición se acorta y podrá ver menos tiempo en la escala de tiempo.

# Menús: Archivo

El menú **Archivo** contiene los comandos siguientes:

- · **Nuevo**: crea un nuevo proyecto.
- · **Abrir**: abre un proyecto existente.
- · **Guardar**: guarda los cambios del proyecto actual.
- · **Guardar como**: guarda un proyecto y pide un nuevo nombre o directorio.
- · **Vista previa**: vista previa de los elementos siguientes:
	- **Medios**: reproduce medios con archivos originales.
	- **Medios convertidos**: reproduce medios con archivos convertidos.
	- **Proyecto**: reproduce un proyecto en el explorador.
- · **Publicar**: crea un archivo ASF.
- · **Propiedades**: abre el cuadro de diálogo **Propiedades** en el que puede cambiar las propiedades del proyecto.
- · **Salir**: sale del Autor de Windows Media.

# Menús: Edición

El menú **Edición** contiene los comandos siguientes:

- · **Lista de imágenes**: modifica las imágenes de la lista de imágenes.
- · **Lista de audio**: modifica las pistas de audio de la lista de audio.
- · **Lista de secuencias de comandos**: modifica las secuencias de comandos de la lista de secuencias de comandos.
- · **Lista de marcadores**: modifica marcadores de la lista de marcadores.
- · **Apilar**: agrupa varios objetos seleccionados de modo que se procesarán a las horas especificadas.
- · **Desapilar**: separa una pila de objetos.
- · **Animar**: anima la pila de imágenes seleccionada.
- · **Establecer hora**: establece una hora de inicio y de finalización para el intervalo de tiempo.
- · **Ir a hora**: le lleva a una hora o marcador determinado de la ventana de edición.
- · **Velocidad de bits**: especifica la velocidad de bits del archivo .ASF del proyecto actual.
- · **Convertir**: convierte el medio seleccionado.

# Menús: Insertar

El menú **Insertar** contiene los comandos siguientes:

- · **Insertar medios**: agrega medios al archivo .asf.
- · **Quitar medios**: quita medios del archivo .asf.
- · **Agregar marcador**: agrega marcadores al archivo .asf.
- · **Agregar título**: agrega títulos al archivo .asf.
- · **Agregar dirección URL**: agrega direcciones URL al archivo .asf.
- · **Agregar secuencia de comandos personalizada**: agrega secuencias de comandos personalizadas a un archivo ASF.

### Menús: Ver

El menú **Ver** contiene los comandos siguientes:

- · **Barra de herramientas**: alterna la barra de herramientas.
- · **Barra de herramientas de medios**: alterna la barra de herramientas de medios.
- · **Barra de estado**: alterna la barra de estado.
- · **Barra de imágenes**: alterna la barra de imágenes.
- · **Barra de Gantt**: alterna la barra de Gantt de la escala de tiempo.
- · **Acercar**: aumenta el tamaño de la escala de tiempo en la ventana de edición.
- · **Alejar**: reduce el tamaño de la escala de tiempo en la ventana de edición.
- · **Ver archivo**: determina cómo se muestran los archivos en la ventana de edición. Puede seleccionar **Iconos pequeños**, **Iconos grandes**, **Lista** o **Detalles**.
- · **Propiedades de la escala de tiempo**: establece el modo de presentación de la escala de tiempo.

## Menús: Herramientas

El menú **Herramientas** contiene los comandos siguientes:

- · **Agrupar por la izquierda**: mueve las imágenes seleccionadas hacia la imagen más a la izquierda de la selección actual y quita cualquier salto entre las mismas.
- · **Plantilla**: abre el cuadro de diálogo **Plantilla**. **Plantilla** contiene plantillas para diversas velocidades de bits. Utilice plantillas para agregar todos los datos asociados con una velocidad de bits específica (por ejemplo 28,8) mediante una velocidad de bits vacía. Esto le permite generar rápidamente el archivo .ASF en lugar de tener que configurar todos los valores necesarios.

# Menús: Ayuda

El menú **Ayuda** contiene los comandos siguientes:

- · **Temas de Ayuda**: muestra el contenido del archivo de Ayuda.
- · **Uso de la Ayuda**: inicia el archivo de Ayuda de Windows acerca de cómo utilizar la Ayuda de Windows.
- · **Acerca del Autor de Windows Media**: que muestra el cuadro de diálogo **Autor multimedia de Microsoft Windows**.
- · **Acerca de Digital Renaissance**: que abre el cuadro de diálogo **Digital Renaissance**.
